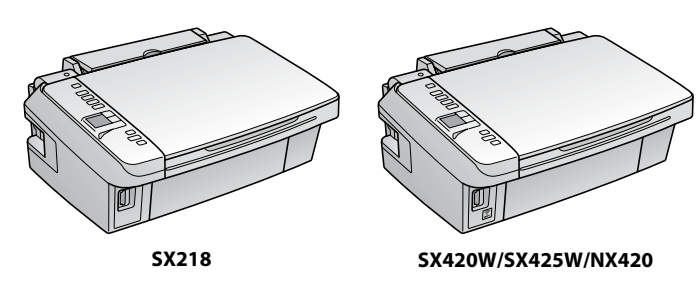

Bağlayın ve takın. Συνδέστε τον εκτυπωτή. Povežite in priključite. Spojite i ukopčajte kabel. Поврзете и приклучете. Povežite i uključite.

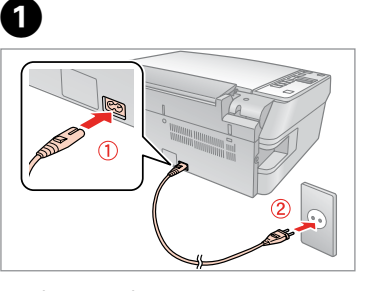

- Açın. Ενεργοποιήστε. Vključite. Uključite. Вклучете.
- Uključite.

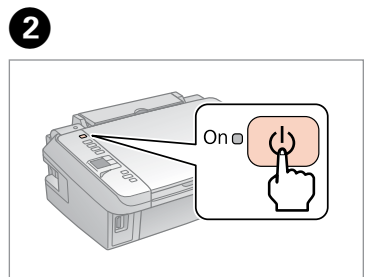

Bir dil seçin. Επιλέξτε γλώσσα. Izberite jezik. Odaberite jezik. Одберете јазик. Izaberite jezik.

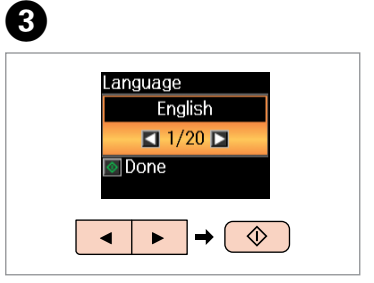

Aç. A�

> Ανοίξτε. Odprite. Otvorite. Отворете. Otvorite.

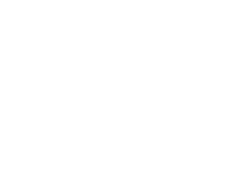

- Sallayın ve ambalajdan çıkarın.
- Ανακινήστε και αφαιρέστε τη συσκευασία. Kartušo pretresite in odstranite embalažo. Protresti i otpakirati.
- Протресете и распакувајте. Protresite i raspakujte.

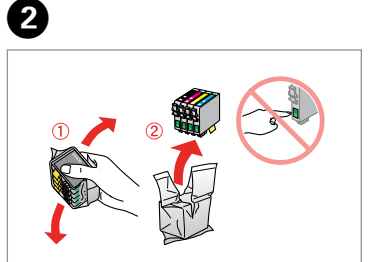

Πιέστε. Pritisni. Pritisnite. Притиснете. Pritisnite.

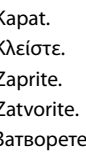

İlk kez takılan mürekkep kartuşlarının bir kısmı yazdırma kafasını doldurmak için kullanılacaktır. Bu kartuşlar, sonraki mürekkep kartuşlarına göre daha az sayfa basabilir.

Τα αρχικά δοχεία μελανιού θα χρησιμοποιηθούν εν μέρει για την πλήρωση της κεφαλής εκτύπωσης. Αυτά τα δοχεία μελανιού ενδέχεται να εκτυπώσουν λιγότερες σελίδες σε σύγκριση με τα επόμενα δοχεία που θα χρησιμοποιήσετε.

Kartuše s črnilom, ki jih boste namestili najprej, bodo delno uporabljene za polnjenje tiskalne glave. Te kartuše natisnejo manj strani v primerjavi z naslednjimi kartušami s črnilom.

Prvi spremnici s tintom bit će djelomično iskorišteni za punjenje ispisne glave. Ovim spremnicima će se ispisati manje stranica u usporedbi sa slijedećim spremnicima s tintom.

- SL **Začnite tukaj**
- Počnite ovdje
- MK **Почнете оттука**
- Počnite ovde

Првите касети за мастило ќе се искористат за полнење на главата за печатење. Овие касети може да испечатат помалку страници во споредба со следните.

Das Gerät ist nicht fur die Benutzung im unmittelbaren Gesichtsfeld am Bildschirmarbeitsplatz vorgesehen. Um störende Reflexionen am Bildschirmarbeitsplatz zu vermeiden, darf dieses Produkt nicht im storenae nenemonen am onasemmano<br>hittelbaren Gesichtsfeld platziert werden

> Prvi kertridži biće delimično upotrebljeni za punjenje glave za štampanje. Ti kertridži mogu da odštampaju manje strana od kasnije stavljanih kertridža.

Mürekkep kartuşunu yazıcıya takmaya hazır olana kadar ambalajından çıkarmayın. Kartuş, güvenilirliğini koruması için vakumlanarak ambalajlanmıştır.

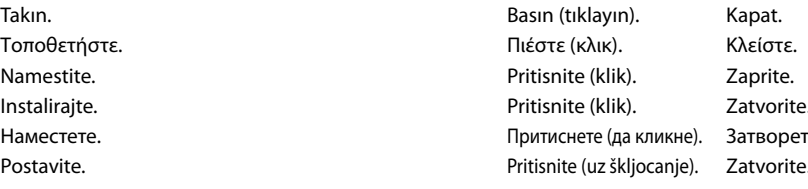

Μην ανοίγετε τη συσκευασία του δοχείου μελανιού, παρά μόνο όταν είστε έτοιμοι να το τοποθετήσετε στον εκτυπωτή. Το δοχείο είναι σφραγισμένο αεροστεγώς για να διατηρηθεί η αξιοπιστία του.

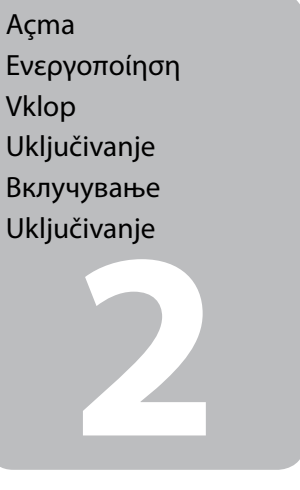

iranje sprem<br>pm<br>ење на касе<br>стило<br>vljanje kertri

Embalaže s kartušo s črnilom ne odpirajte, dokler je ne boste namestili v tiskalnik. Kartuša je vakuumsko pakirana, da je bolj zanesljiva.

Nemojte otvarati pakiranje spremnika tinte dok ga ne budete spremni instalirati u pisač. Spremnik je u vakumiranom pakiranju radi očuvanja njegove pouzdanosti.

Не отворајте го пакувањето на касетата со мастило додека не сте подготвени да ја наместите во печатачот. Касетата е спакувана вакуумски за да се одржи нејзината исправност.

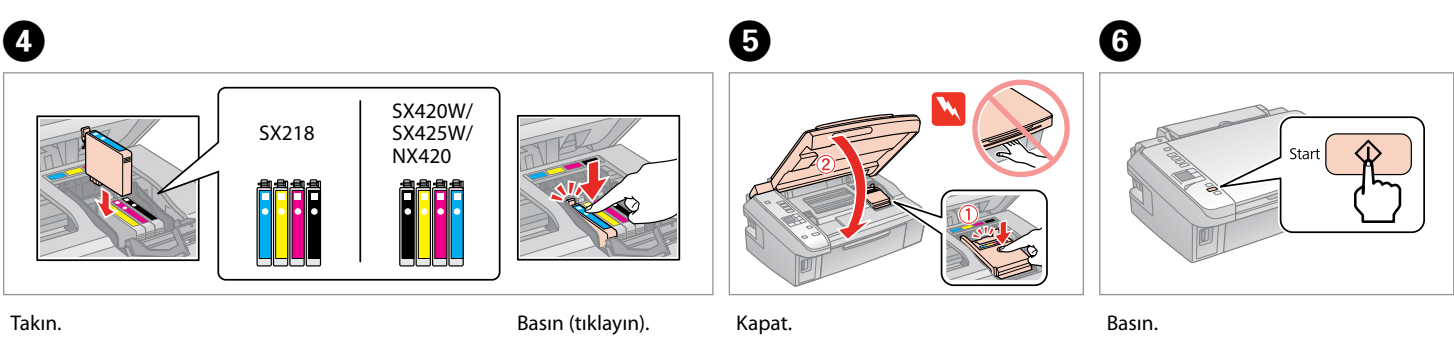

Ne otvarajte pakovanje kertridža dok ne budete spremni da ga stavite u štampač. Kertridž je hermetički zapakovan da bi se očuvala njegova pouzdanost.

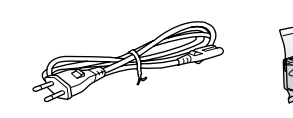

.........................

**1**<br>**1**<br>**1**<br>**1**<br>**1**<br>**1** 

İçindekiler bölgeye göre değişiklik

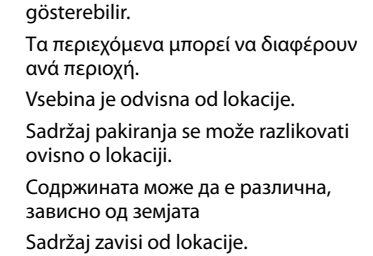

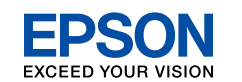

TR **Buradan Başlayın**

EL **Ξεκινήστε εδώ**

Maschinenlärminformations-Verordnung 3. GPSGV: Der höchste Schalldruckpegel beträgt 70 dB(A) oder weniger gemäss EN ISO 7779.

EEE Yönetmeliğine Uygundur.

## **Информация об изготовителе** Seiko Epson Corporation (Япония)

Юридический адрес: 4-1, Ниси-Синздюку, 2-Чоме, Синздюку-ку, Токио, Япония Срок службы: 3 года

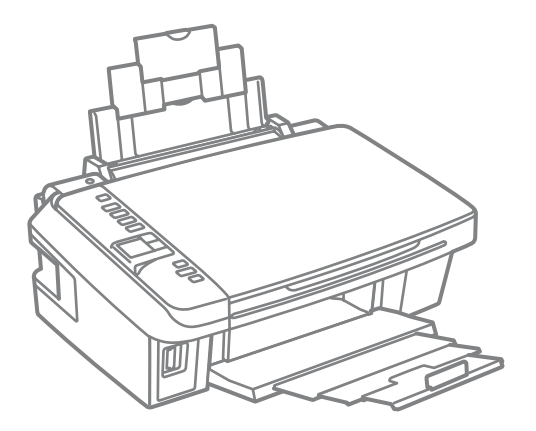

Ambalajdan Çıkarma Αποσυσκευασία Odstranjevanje embalaže

Otvaranje pakiranja

Распакување Raspakivanje

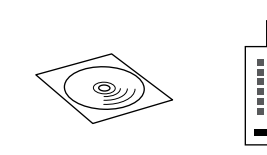

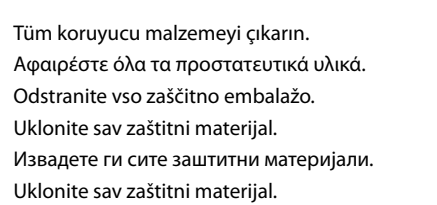

Mürekkep Kartuşlarını

Takma

Τοποθέτηση των δοχείων μελανιού Namestitev kartuš s

črnilom

Instaliranje spremnika

s tintom

Местење на касетите

со мастило

Postavljanje kertridža

Sarı bandı çıkarın. Αφαιρέστε την κίτρινη ταινία. Odstranite rumeni trak. Uklonite žutu traku. Извадете ја жолтата лента. Uklonite žutu traku.

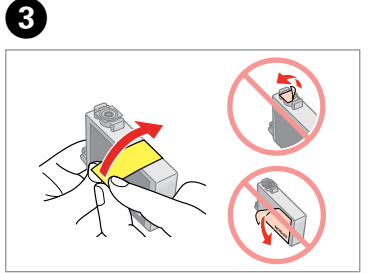

................

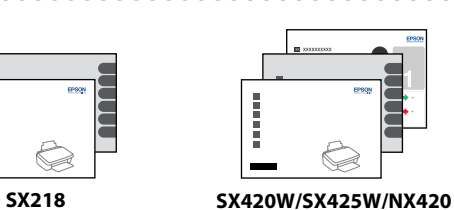

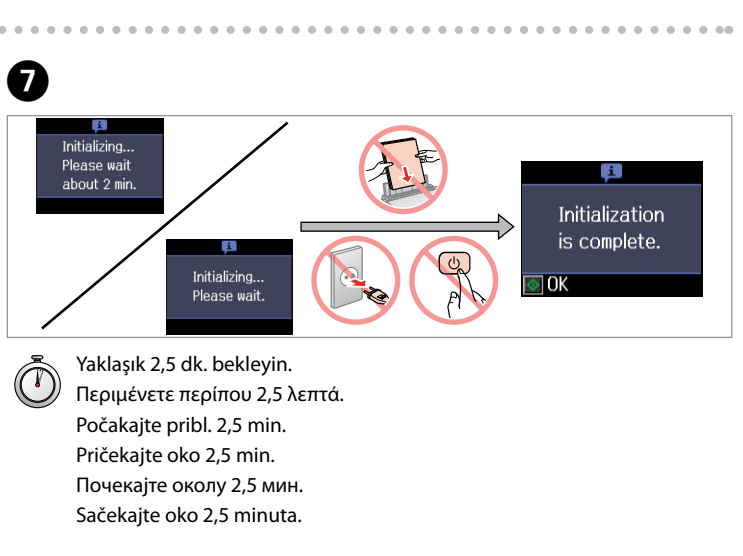

w Yaralanmalardan kaçınmak için uyarılara uyulmalıdır. Για να αποφύγετε το σωματικό τραυματισμό, πρέπει να ακολουθήσετε τις προειδοποιήσεις με προσοχή. Opozorila morate pazljivo upoštevati, da se izognete poškodbam. Upozorenja se moraju poštivati kako bi se izbjegle povrede. Предупредувањата мора да се следат внимателно за да се избегнат телесни повреди. Upozorenja se moraju pažljivo pratiti da bi se izbeglo povređivanje.

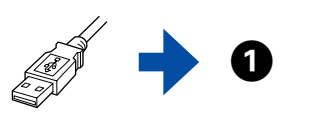

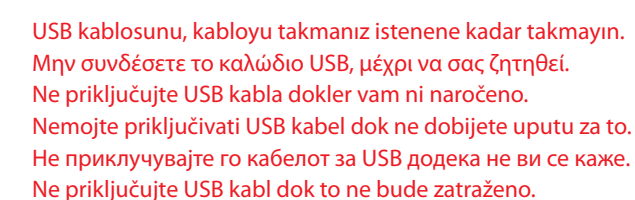

Ако се појави сигналот на "Огнениот ѕид", потврдете дека издавач е Epson, потоа дозволете пристап за апликациите на Epson.

Güvenlik duvarı alarmı görüntülendiğinde yayımcının Epson olduğunu onaylayın ve ardından Epson uygulamalarına erişime izin verin.

Εάν εμφανιστεί προειδοποίηση τείχους προστασίας, βεβαιωθείτε ότι ο εκδότης είναι η Epson και έπειτα επιτρέψτε την πρόσβαση για εφαρμογές της Epson.

Če se pojavi alarm požarnega zidu, potrdite, da je izdajatelj podjetje Epson, nato za aplikacije podjetja Epson dovolite dostop. Ukoliko se pojavi poruka upozorenja vatrozida, potvrdite da je izdavač Epson, zatim dozvolite pristup Epsonovim aplikacijama.

Ako se pojavi upozorenje zaštitnog zida, potvrdite da se radi o Epsonu, a zatim dozvolite pristup Epson aplikacijama.

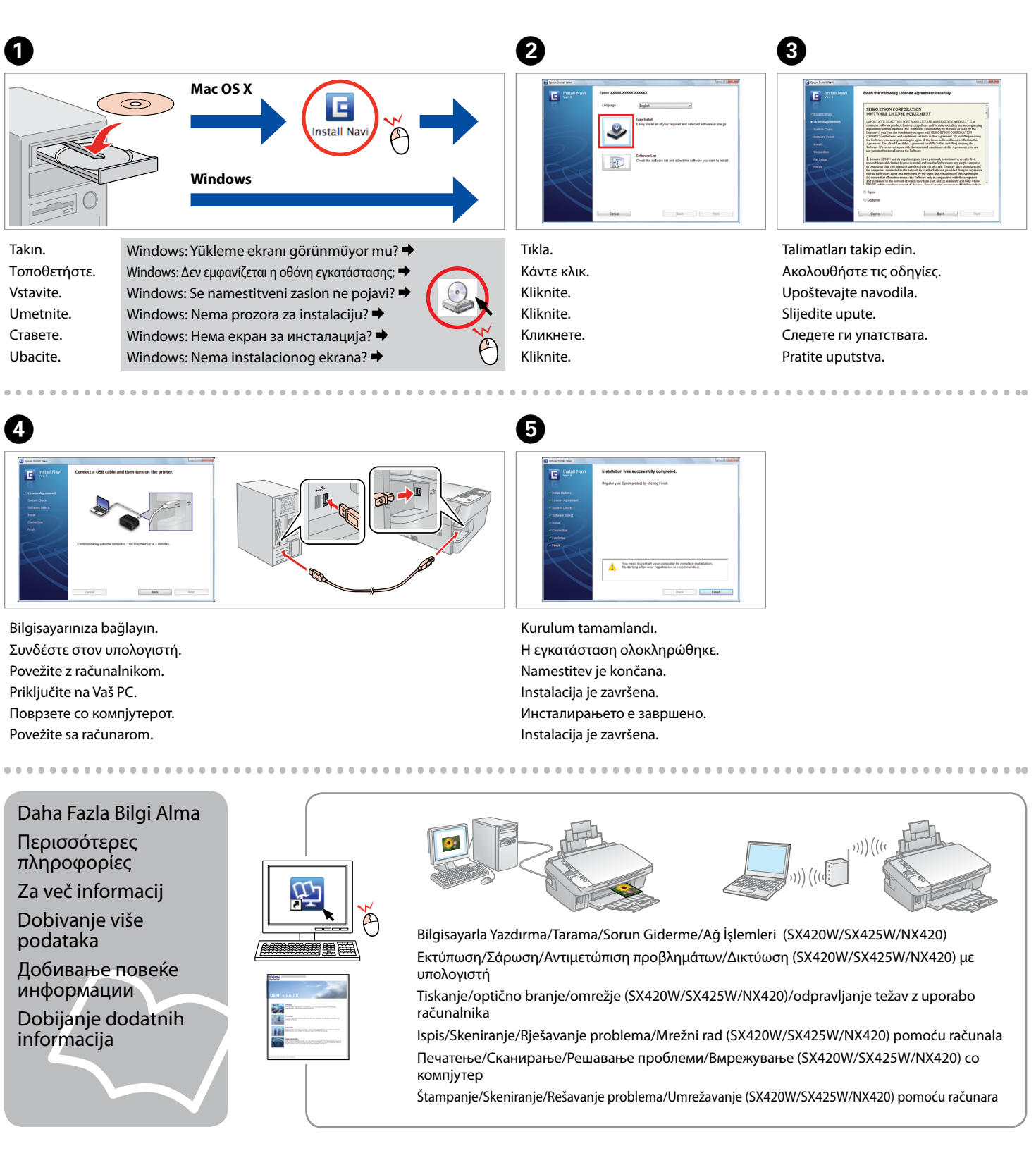

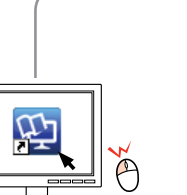

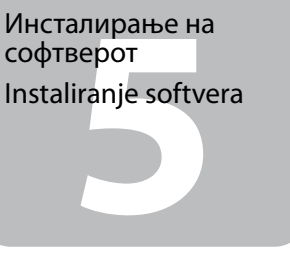

Sıyırın. Ξεκολλήστε. Odlepi. **Odlijepite** Одлепете. Ogulite.

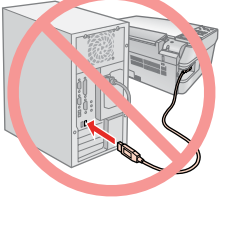

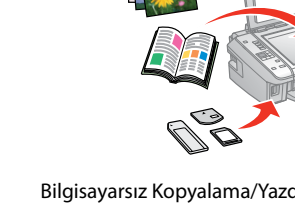

A�

Konumunuza bağlı olarak, ek **Danı (Bay**lı olarak, ek **Danı (Baylı olarak, ek Baylı olan (Baylı olarak, ek Baylı)** 

Yapıştırın. Κολλήστε. Prilepite. Zalijepite. Залепете. Zalepite.

. . . . . . . . . . . . . . . .

vljanje<br>enske naljep<br>ravljačku plc<br>нье на етике<br>блата<br>enje zamens<br>mice na pane Postavljanje zamjenske naljepnice za upravljačku ploču Ставање на етикетите на таблата

**Mac OS X**  $\bigcirc$ **Windows** Windows: Yükleme ekranı görünmüyor mu? → Takın. Τοποθετήστε. Windows: Δεν εμφανίζεται η οθόνη εγκατάστασης; **→** Vstavite. Windows: Se namestitveni zaslon ne pojavi?  $\rightarrow$ Windows: Nema prozora za instalaciju?  $\rightarrow$ Umetnite. Windows: Нема екран за инсталација?  $\rightarrow$ Ставете. Windows: Nema instalacionog ekrana?  $\rightarrow$ Ubacite.

Ανάλογα με τη θέση, ενδέχεται να μην είναι διαθέσιμα τα συμπληρωματικά αυτοκόλλητα. Dodatne nalepke morda niso na voljo, odvisno od vaše lokacije. Ovisno o lokaciji, zamjenska naljepnica za upravljačku ploču možda neće biti dostupna. Зависно од земјата, може да нема

етикети.

Zamenske nalepnice ne moraju biti dostupne, što zavisi od lokacije.

> Bilgisayarsız Kopyalama/Yazdırma/Sorun Giderme Αντιγραφή/Εκτύπωση/Επίλυση προβλημάτων χωρίς υπολογιστή Kopiranje/tiskanje/odpravljanje težav brez uporabe računalnika Kopiranje/Ispis/Rješavanje problema bez računala Копирање/Печатење/Решавање проблеми без компјутер Kopiranje/Štampanje/Otklanjanje problema bez računara

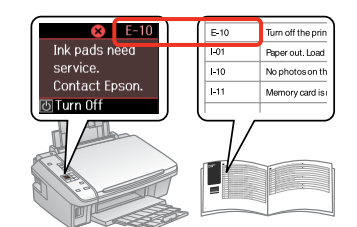

Hatayı gidermek için, bkz. "Sorun Giderme". Για να διορθώσετε το σφάλμα, ανατρέξτε στην ενότητα "Επίλυση προβλημάτων". Za odpravo napake glejte »Reševanje težav«. Za uklanjanje greške, pogledajte "Rješavanje problema". За да ја поправите грешката, видете во "Решавање проблеми". Za otklanjanje ove greške pogledajte "Rešavanje problema".

Yazılımın Kurulması Εγκατάσταση λογισμικού Namestitev programske opreme Instaliranje softvera Инсталирање на софтверот

## Panel Ek Etiketinin Takılması

Τοποθέτηση συμπληρωματικού αυτοκόλλητου πίνακα

Prilaganje dodatne nalepke plošče

Lepljenje zamenske nalepnice na panel

> Eğer bu ekran belirirse, **Cancel (İptal)** düğmesini tıklatın. Αν εμφανιστεί αυτή η οθόνη, κάντε κλικ στο **Cancel (Άκυρο)**. Če se pojavi ta zaslon, pritisnite **Cancel (Razveljavi)**. Ako se na zaslonu prikaže ovo, kliknite na **Cancel (Otkaži)**. Ако се појави овој екран, кликнете **Cancel (Откажи)**. Ako se pojavi ovaj ekran, kliknite na **Cancel (Otkaži)**.

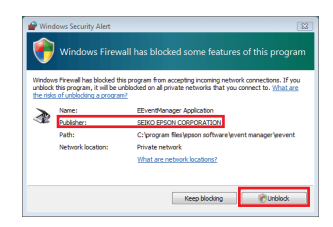

Ağ bağlantısı için (sadece SX420W/SX425W/NX420), *Wi-Fi/Ağ Kurulum Kılavuzu*'na bakın. Για σύνδεση δικτύου (μόνο SX420W/SX425W/NX420), ανατρέξτε στον *Οδηγός εγκατάστασης Wi-Fi/ Δικτύου.*

Za omrežne povezave (samo za SX420W/SX425W/NX420) poglejte v *Vodič namestitve Wi-Fi/omrežje*. Za mrežnu vezu (samo SX420W/SX425W/NX420 ), pogledajte *Vodič za postavljanje Wi-Fi/mrežne veze*. За мрежно поврзување (само за SX420W/SX425W/NX420), видете во *Упатство за поставување Wi-Fi/мрежа*.

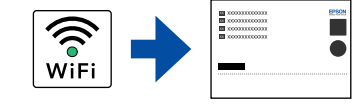

U slučaju mrežne veze (samo SX420W/SX425W/NX420), pogledajte *Vodič za konfigurisanje Wi-Fi/ žičane mreže*.

USB bağlantısı için, kurulumun  $\bullet$  adımına gidin. Για σύνδεση USB, ανατρέξτε στο βήμα A για εγκατάσταση. Za USB povezavo, pojdite na korak  $\bullet$  za namestitev. Za USB vezu, prijeđite na korak @ za instalaciju. За поврзување преку USB, одете на чекорот  $\bullet$  за инсталација. U slučaju USB veze, za instalaciju pređite na korak  $\bullet$ .